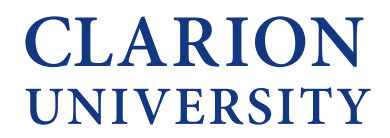

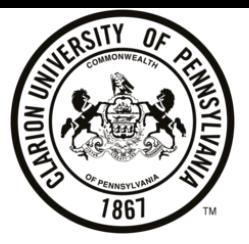

# **View-Accept-Decline Awards in MyClarion Student Center**

This step-by-step guide is for students who are admitted and need to accept, reduce, or decline offered federal direct loans in MyClarion Student Center.

# **How to Accept or Decline Federal Direct Loans**

### **Step 1: Log into MyClarion (www.clarion.edu/myclarion). Step 2: Click on "Student Center".**

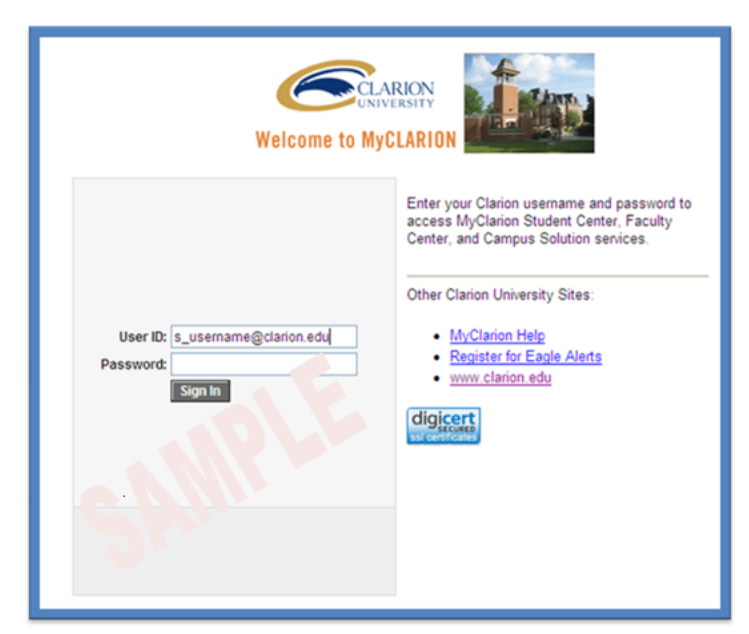

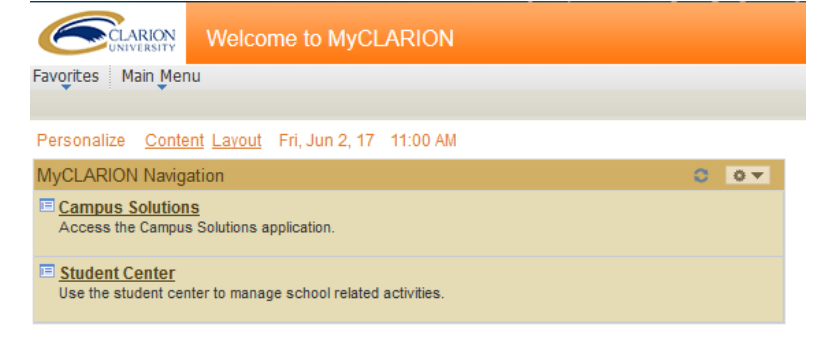

**Step 3: Click on "Accept/Decline Awards."**

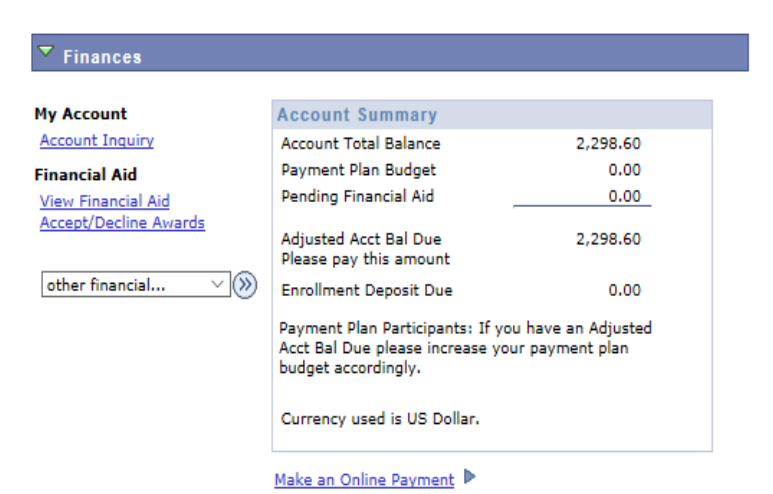

# **Step 4: Click on the Aid Year you wish to view. For the 2017-18 academic year, select 2018.**

# **Financial Aid**

# **Select Aid Year to View**

# Select the aid year you wish to view

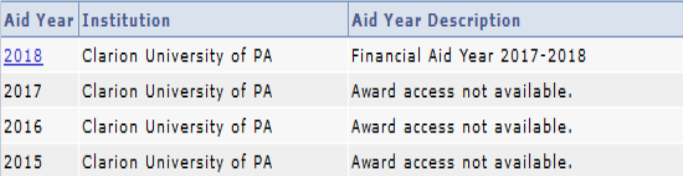

Aid years listed indicate your access to eligibility information regarding your Financial Aid Application.

Step 5: The student's award package will show any grants, scholarships and loans that the student is eligible to receive for the academic year.

#### **Financial Aid**

#### **Award Package**

#### Financial Aid Year 2017-2018

Your acknowledgement and/or changes were successfully processed. Please review the awards for correctness. Remember to 'Submit' your changes if you make further adjustments. Otherwise, check back periodically for updates to your financial aid package.  $\mathcal{L}_{\text{max}}$ **College**  $\sim$   $\sim$ <u>and a stationary state</u> **Contractor** 

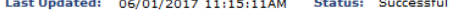

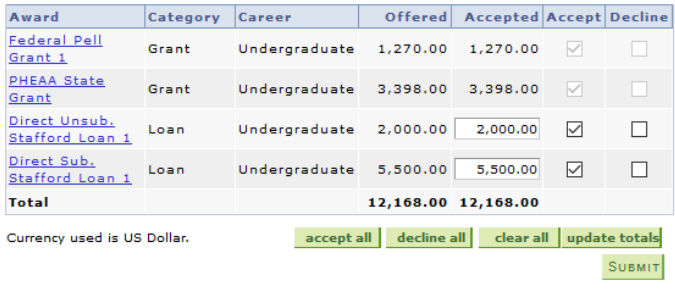

**Account Inquiry** 

**Request Counselor Action** Return to Aid Year Selection Consumer Information **Entrance Interview Information** 

To accept all loans listed in your award package, select "accept all" and click "Submit."

#### **Financial Aid**

#### **Award Package**

#### Financial Aid Year 2017-2018

Your acknowledgement and/or changes were successfully processed. Please review the awards for correctness. Remember to 'Submit' your changes if you make further adjustments. Otherwise, check back periodically for updates to your financial aid package. Last Updated: 06/01/2017 11:15:11AM Status: Successful

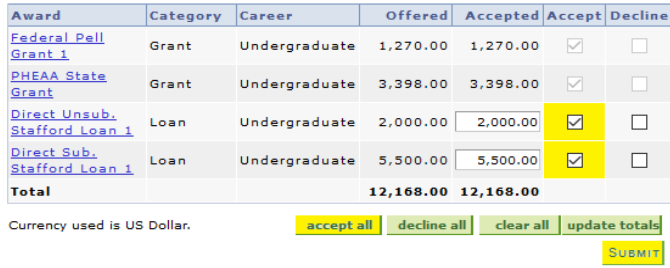

**Account Inquiry** 

Request Counselor Action **Return to Aid Year Selection** 

**Consumer Information Entrance Interview Information** 

# Step 6: Select "Yes."

### **Accept/Decline**

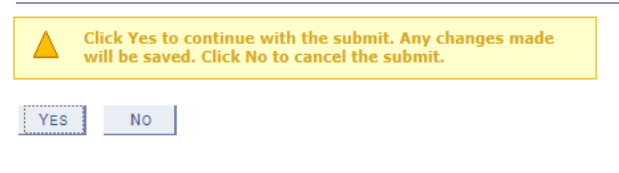

To accept specific federal direct loans and decline others, use the check boxes in the "Accept" and "Decline" columns to accept/decline individual awards. To reduce an award, change the amount in the "Accepted" column you wish to receive. Please note, this amount will be divided equally between the fall and spring semesters except for summer loans. Summer loans only apply to summer.

#### **Financial Aid**

#### **Award Package**

Financial Aid Year 2017-2018

Your acknowledgement and/or changes were successfully processed. Please review the awards for correctness. Remember to 'Submit' your changes if you make further adjustments. Otherwise, check back periodically for updates to your financial aid package. Last Updated: 06/01/2017 11:15:11AM Status: Successful

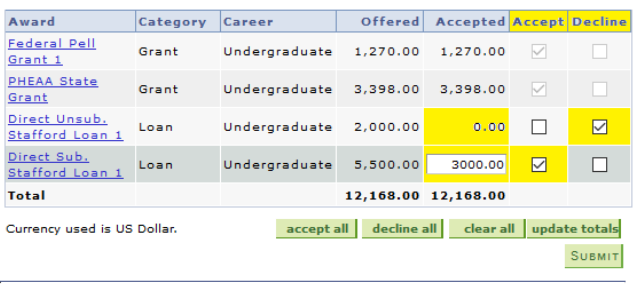

**Account Inquiry Request Counselor Action Return to Aid Year Selection** 

Consumer Information **Entrance Interview Information** 

# To decline all loans listed in your award package, select "decline all" and click "Submit."

**Financial Aid** 

#### **Award Package**

#### Financial Aid Year 2017-2018

Your acknowledgement and/or changes were successfully processed. Please review the awards for correctness. Remember to 'Submit' your changes if you make further adjustments. Otherwise, check back periodically for updates to your financial aid package.

Last Updated: 06/01/2017 11:15:11AM Status: Successful

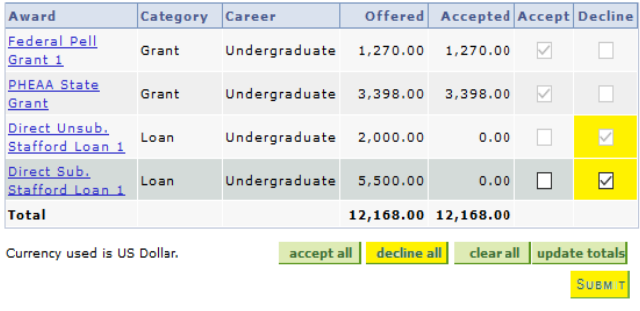

 $\sim$ 

### Step 7: On the confirmation page, select "OK."

### **Accept/Decline**

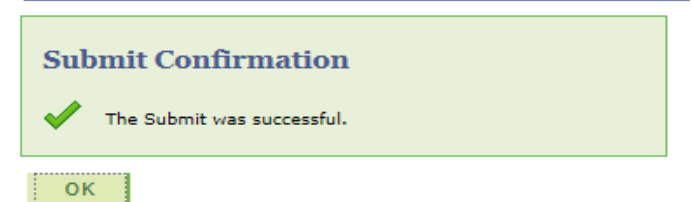